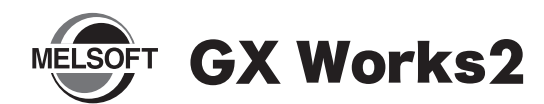

# **Installation Instructions**

### ■ **Introduction**

Thank you for purchasing MITSUBISHI Integrated FA Software, MELSOFT series.

This document explains how to install and uninstall GX Works2 (SW1DNC-GXW2-E□). Please read carefully before installing the product to your personal computer.

## **Installation**

Install GX Works2 to the personal computer.

### ■ Confirm before installation

- Log on to the personal computer as an administrator.
- Close all the applications running under Microsoft® Windows® Operating System before installation. If the product is installed while other applications are running, it may not operate normally.

*1.* **Insert the CD-ROM (Disc 1) to the CD-ROM drive. Double click the "setup.exe" file on the CD-ROM (Disc 1).**

*2.* **Following the on-screen instructions, select or enter the necessary information.**

### **Point**

- Product ID is written on the "License certificate" included with the product. Enter the 12-digit number divided into 3 and 9 digits.
- For precautions on installation, refer to GX Works2 Version 1 Operating Manual (Common).

## ■ **Operating Environment**

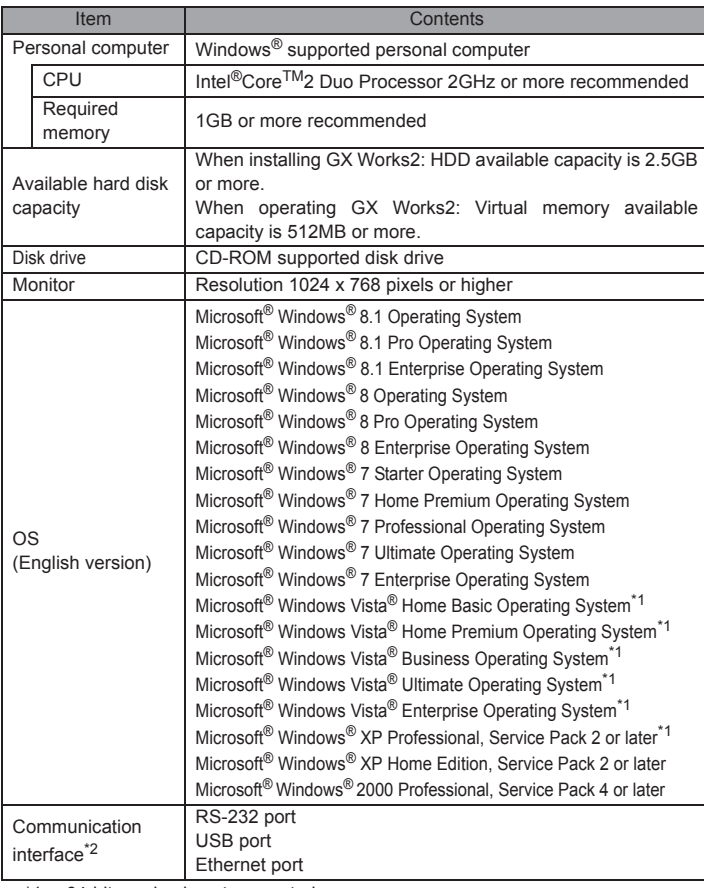

**Precautions**

• If .NET Framework 2.0 and Windows Installer 3.0 are not installed to the personal computer to which GX Works2 is to be installed, approximately 350MB of memory is required in the system drive to install them.

• Reprinting or reproducing the part or all of the contents of this document in any form for any purpose without the permission

• The information in this document may be subject to change

of Mitsubishi Electric Corporation is strictly forbidden. • Although we have made the utmost effort to follow the revisions of the software and hardware, in some cases,

unsynchronized matter may occur.

without notice.

- For Windows® 8 and Windows® 8.1, if .NET Framework 3.5 (including .NET 2.0 and 3.0) is invalid on the personal computer to which GX Works2 is to be installed, it needs to be valid.
- The following functions cannot be used when the computer is running under Windows<sup>®</sup> XP, Windows Vista<sup>®</sup>, Windows<sup>®</sup> 7, Windows<sup>®</sup> 8, or Windows<sup>®</sup> 8.1. This product may not perform properly, when these functions are used.
	- Activating the application with Windows® compatible mode.
	- Simplified user switch-over
	- Remote desktop
	- Large font size (Advanced setting of Display Properties)
	- DPI setting other than 100% (set the size of text and illustration other than [smaller-100%])
	- Windows XP Mode
	- Windows Touch or Touch
	- Modern UI
	- Client Hyper-V
- Use the product as a user having a privilege higher than 'Standard user' or

'Administrator' for Windows Vista®, Windows® 7, Windows® 8, and Windows® 8.1.

- The screens of this product may not perform properly when multi-display is set on Display Properties.
- For a personal computer with less than 1GB of memory, the startup speed of GX Works2 may be improved by increasing the memory to more than 1GB.
- The operations on the screen of this product may not be executed properly when the screen resolution is changed while the product is being activated.

\*1 : 64-bit version is not supported.

\*2 : When a programmable controller CPU is directly connected.

## ■ **Packing List**

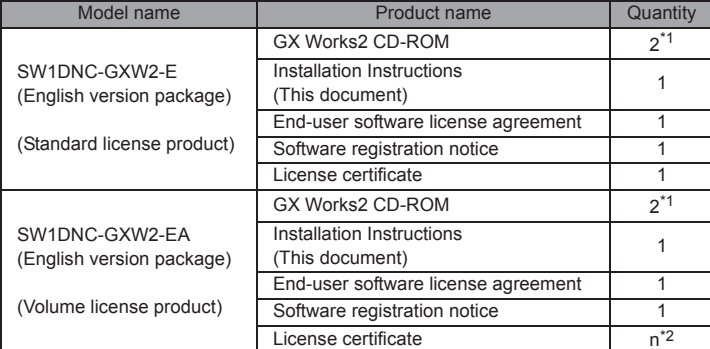

\*1 : Applications on the CD-ROM

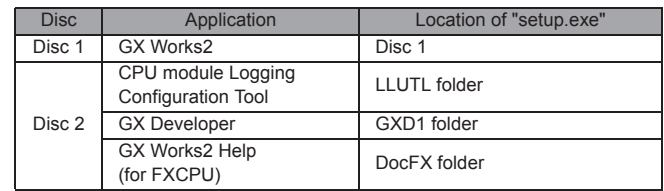

\*2 : Number of licenses

# **Installation of USB driver**

In order to communicate with a programmable controller CPU via USB, a USB driver needs to be installed. For a USB driver installation procedure, refer to GX Works2 Version 1 Operating Manual (Common).

# **Uninstallation**

Delete GX Works2 from the personal computer.

*1.* **Uninstall GX Works2 from the control panel of Windows®.**

## **Acknowledgements**

- We do not guarantee those commercially available Microsoft® Windows® Operating System products that are introduced in this manual.
- This software's copyright is owned by Mitsubishi Electric Corporation.
- This product (including manual) can be used under the Software License Agreement only.
- We do not take any responsibilities for the consequences of operating this product (including manual).

Microsoft, Windows, Windows Vista are trademarks or registered trademarks of Microsoft Corporation in the United States and other countries. Intel Core 2 Duo is a trademark or registered trademark of Intel Corporation in the United States and other countries. All other company names and product names used in this document are trademarks or registered trademarks of their respective companies.